# ADOBE CONNECT

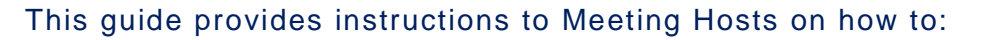

- Configure Reservationless-Plus® audio conference controls for use in a meeting room
- Start a web meeting with audio conference controls
- Host a web meeting with audio conference controls.

The following options are available for adding audio to your web meetings. Your administrator will know what is configured for your site:

- Reservationless-Plus Audio Conferencing **-** provides advanced call capabilities, allowing hosts and presenters to control the audio conference from the web meeting interface.
- VoIP Adobe® Connect™ broadcasts audio in meetings or training sessions using VoIP and the microphones on attendees' computer systems.
- Universal voice audio **-** Universal voice enables Adobe Connect to broadcast all telephone-based audio into a web meeting room over VoIP.

## CONFIGURING YOUR RESERVATIONLESS-PLUS AUDIO CONTROLS FOR USE

#### CREATING AN AUDIO PROFILE FROM ADOBE CONNECT CENTRAL

**Note:** Keep your Welcome Email handy to create a new audio profile.

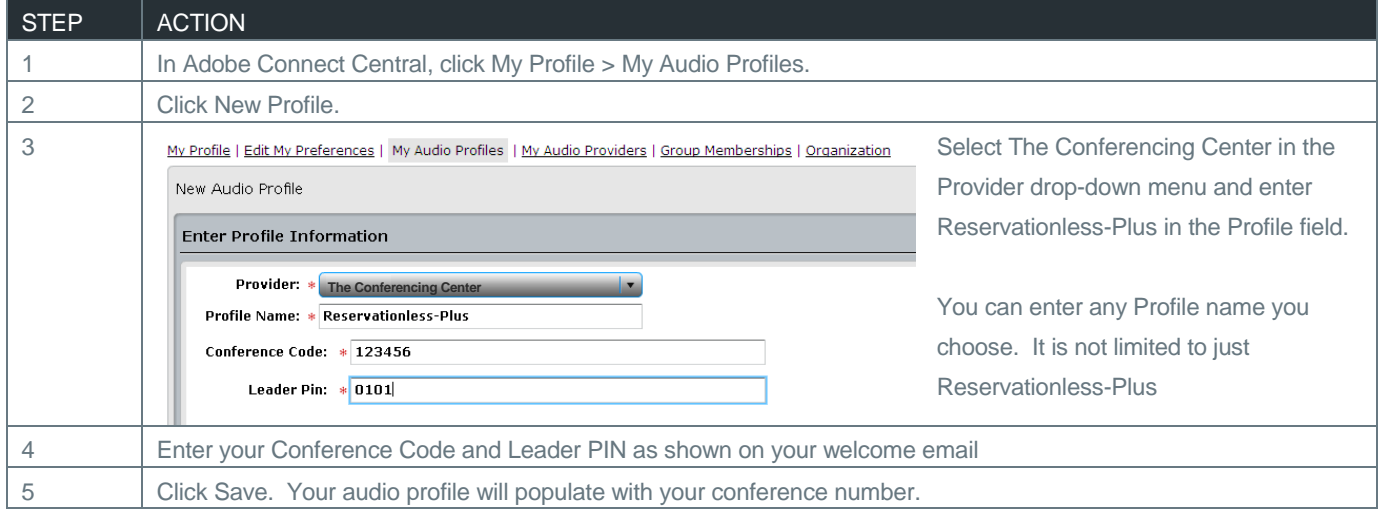

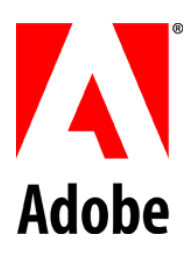

#### EDITING OR DELETING AN AUDIO PROFILE

You can change the profile name, and enable or disable an existing audio profile.

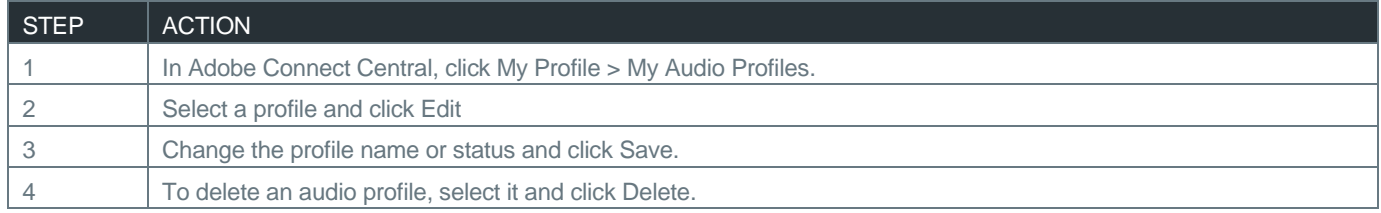

### ASSOCIATING AN AUDIO PROFILE WITH A MEETING

To use Reservationless-Plus integrated audio controls during your Adobe Connect web meeting, you must associates an audio profile with your meeting room.

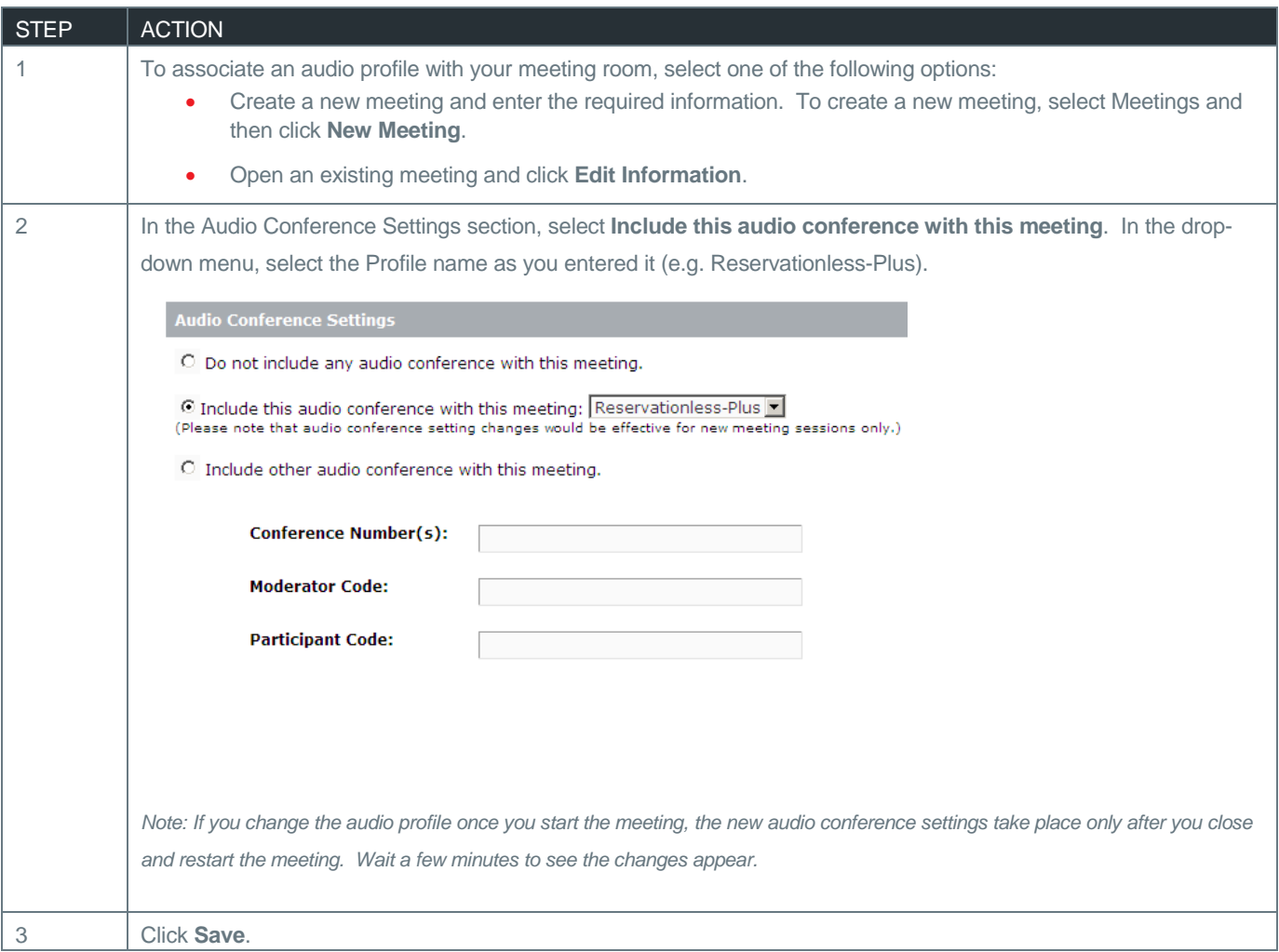

#### SELECTING YOUR AUDIO PROFILE SETTINGS

As the meeting Host, you can select your default audio preferences for your meeting room. This is recommended the first time you start a meeting as the Host.

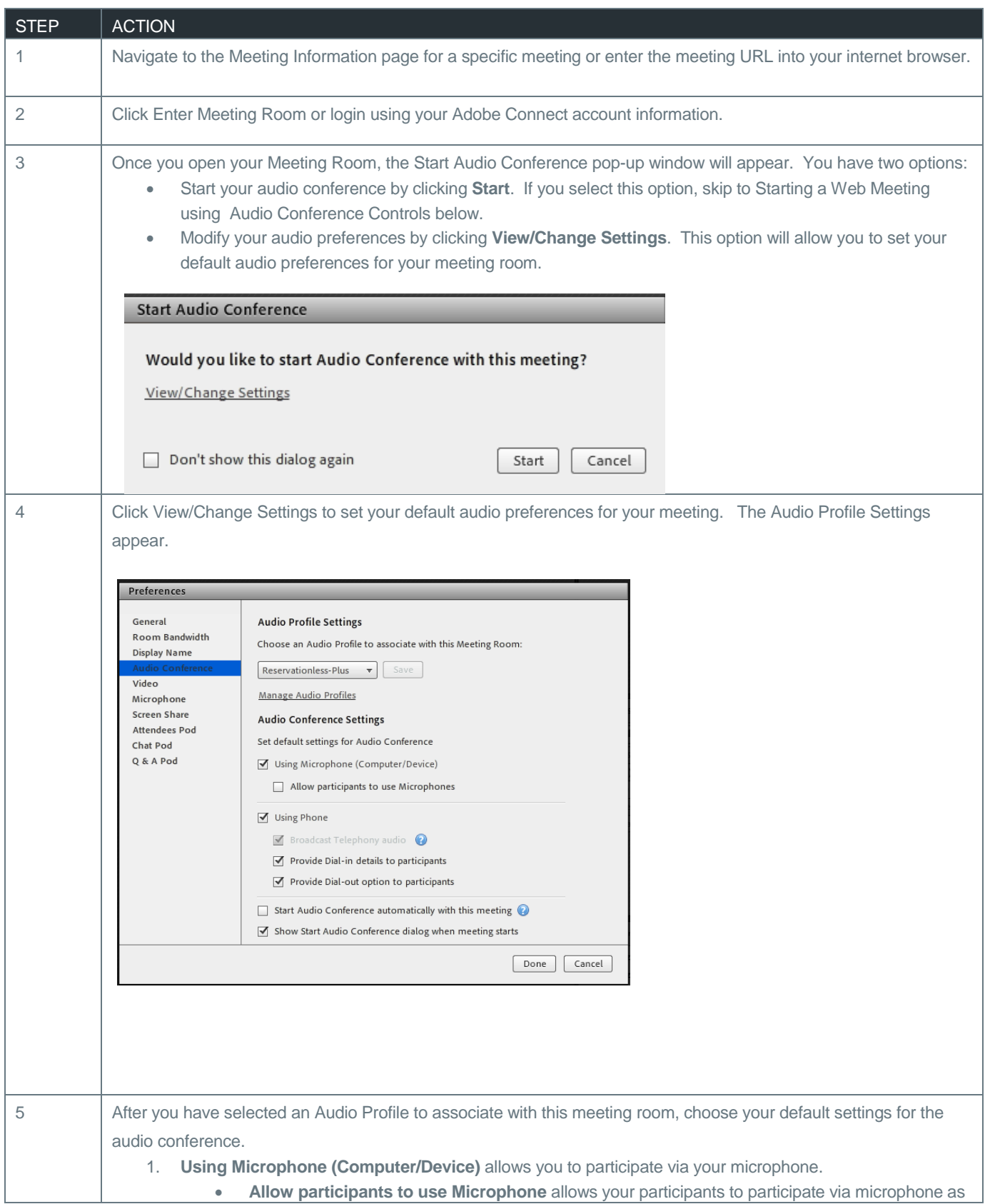

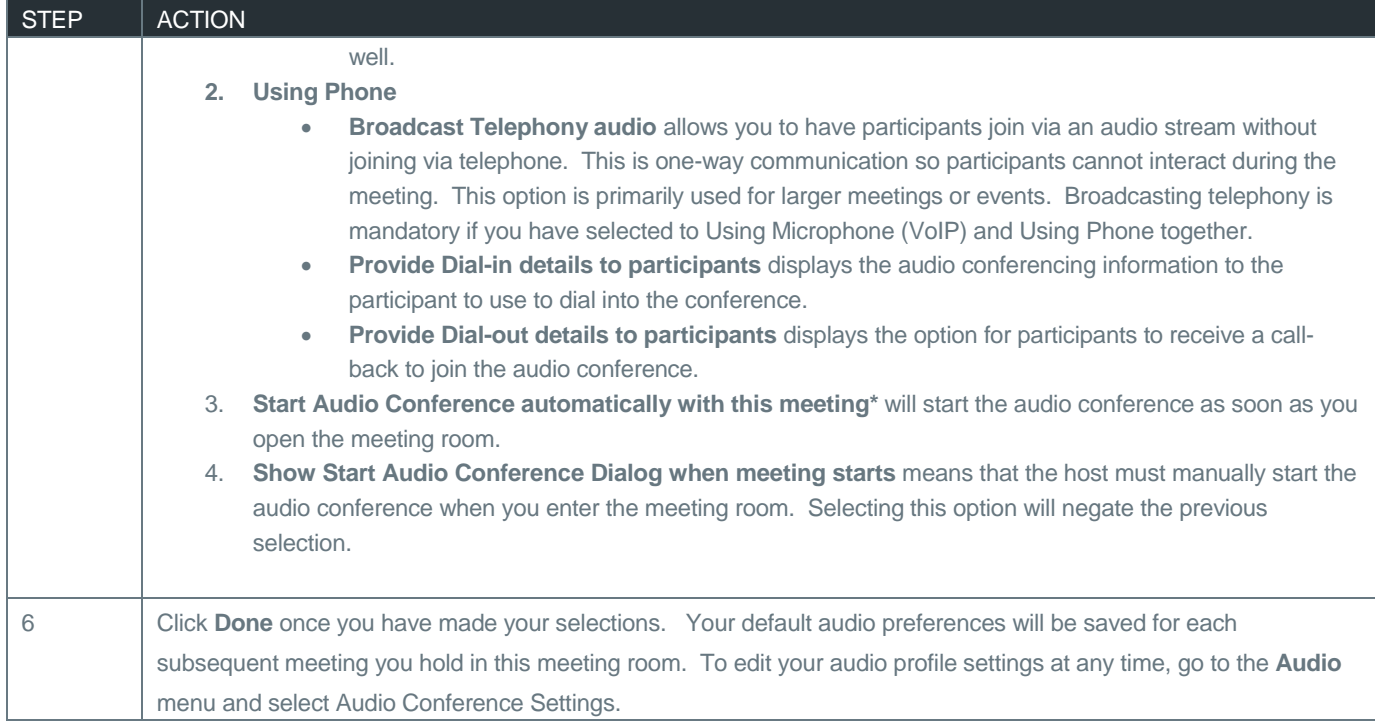

## STARTING A WEB MEETING USING AUDIO CONFERENCE CONTROLS

### STARTING AN AUDIO CONFERENCE USING AN AUDIO PROFILE

Once you have created an audio profile, associated it to your meeting room and selected your audio profile settings, you can start the audio conference. Adobe Connect uses the dial-in steps in the profile to connect to audio and start the meeting.

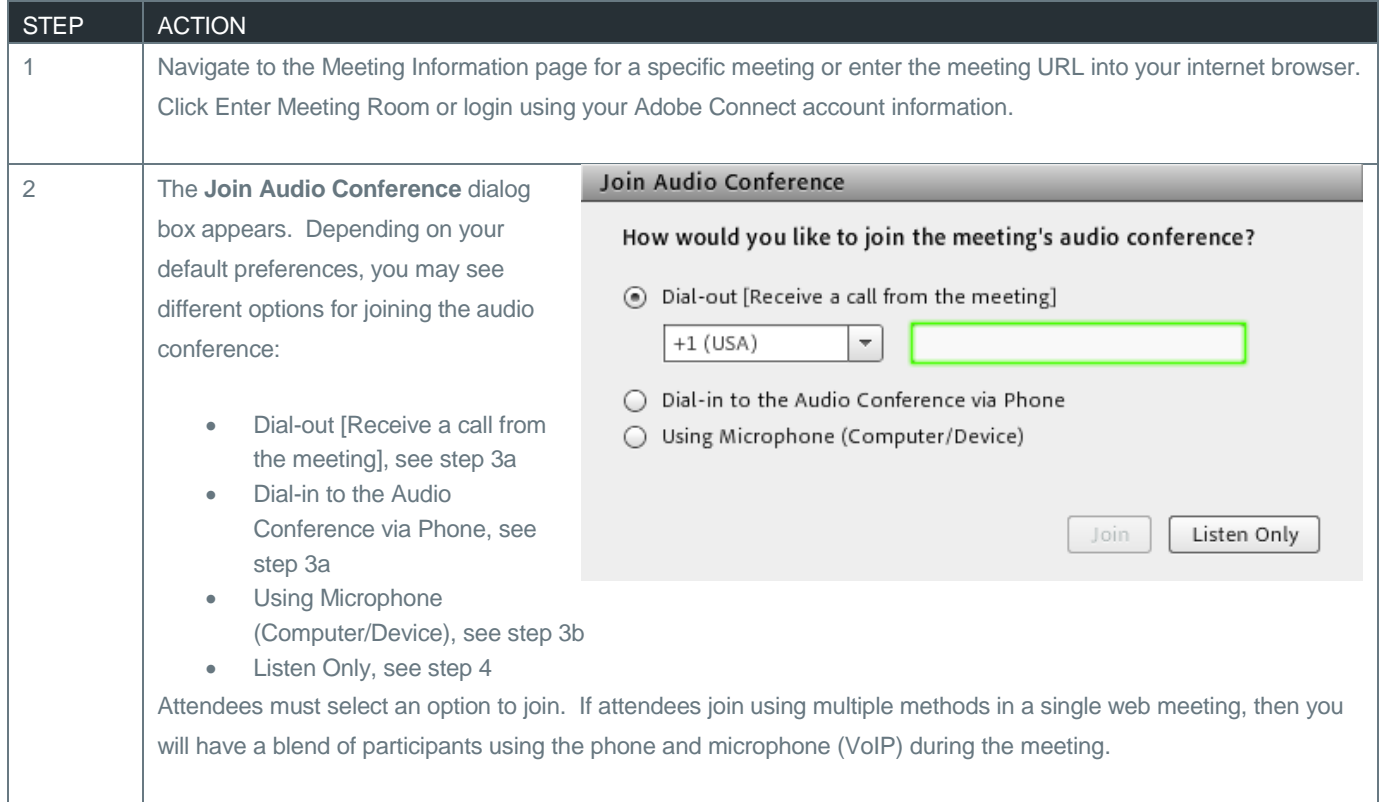

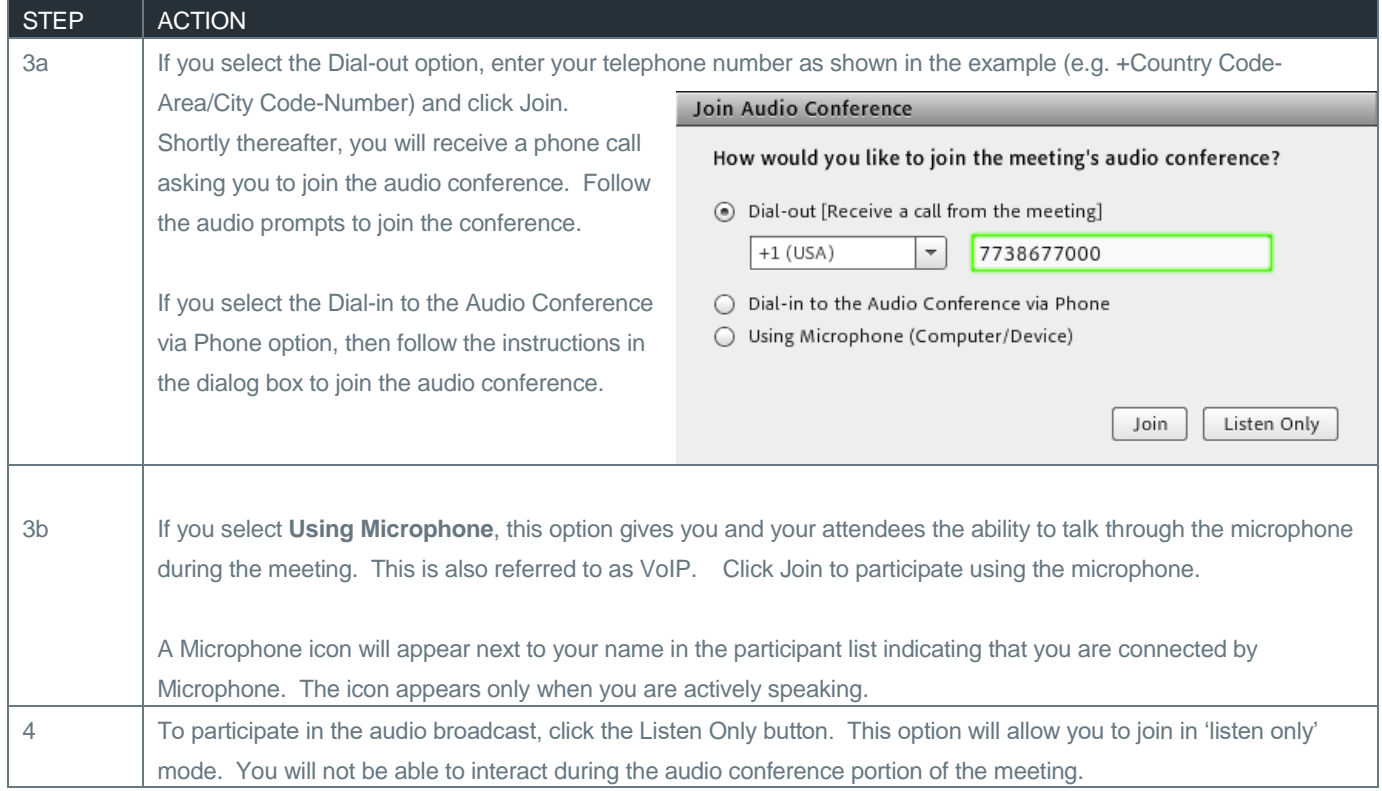

#### STOP MEETING AUDIO

The Host can stop the meeting audio at any time during the meeting. This action will disconnect the meeting host(s), presenter(s) and all attendees from the audio conference.

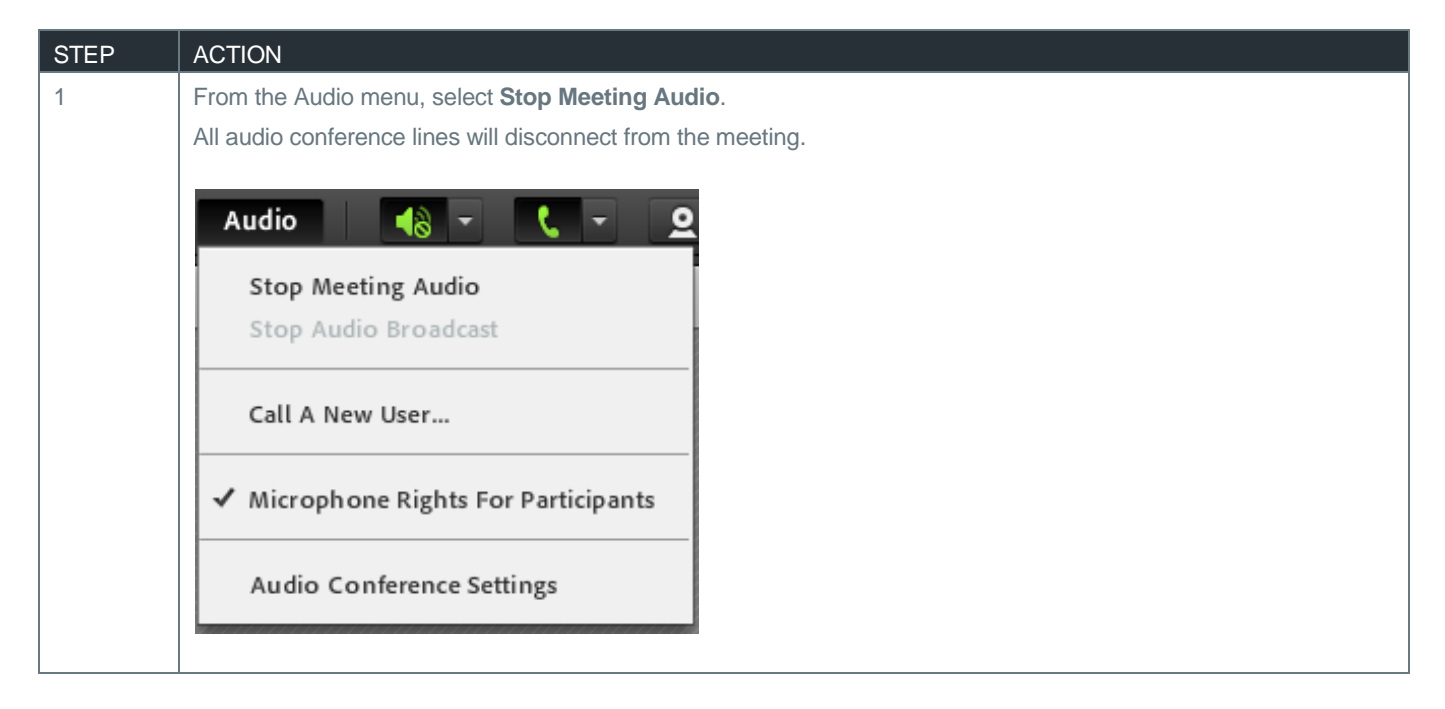

## START, PAUSE, OR STOP AUDIO BROADCAST

The audio broadcast uses the universal voice line to broadcast all telephone-based audio into a web meeting room over VoIP.

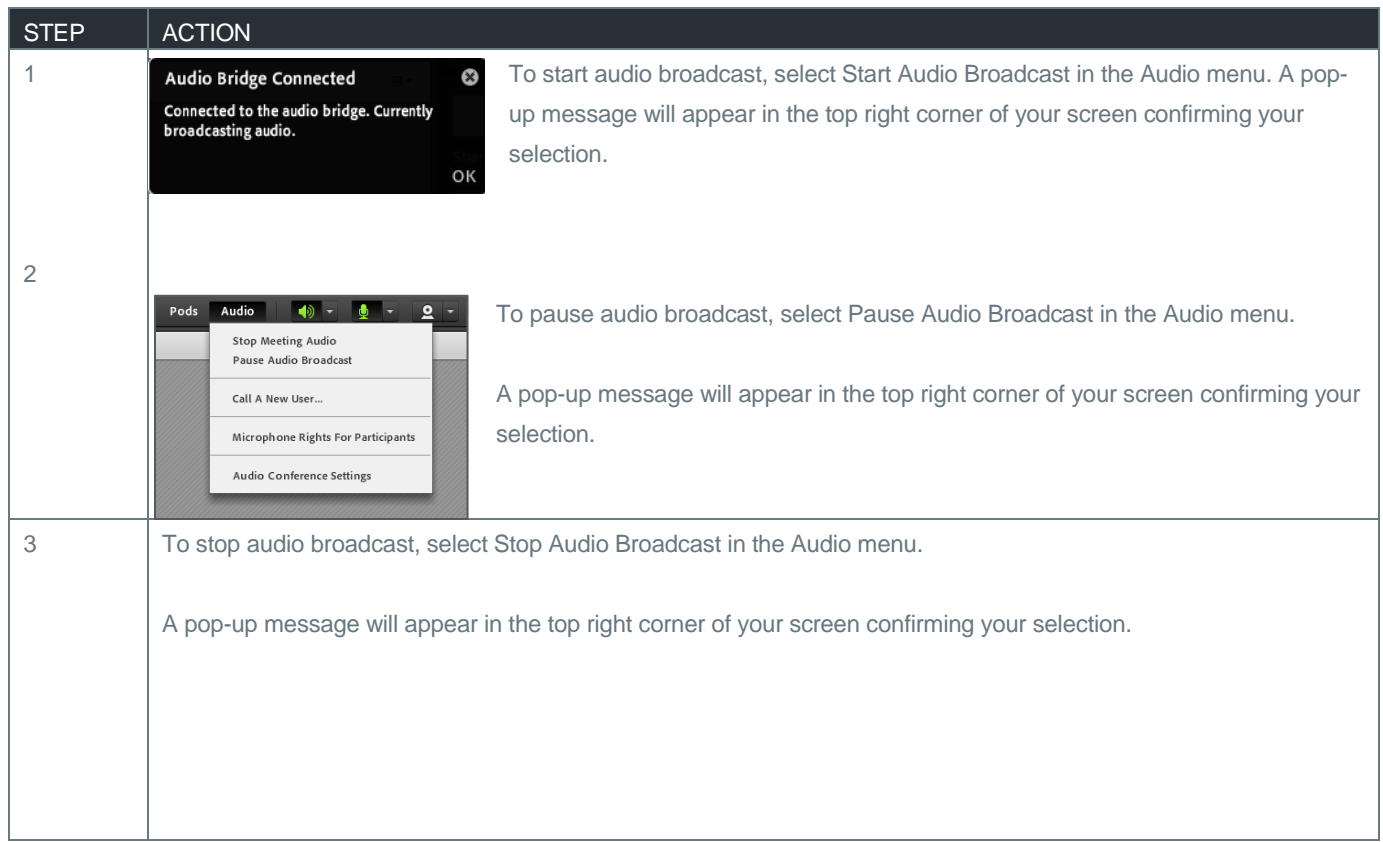

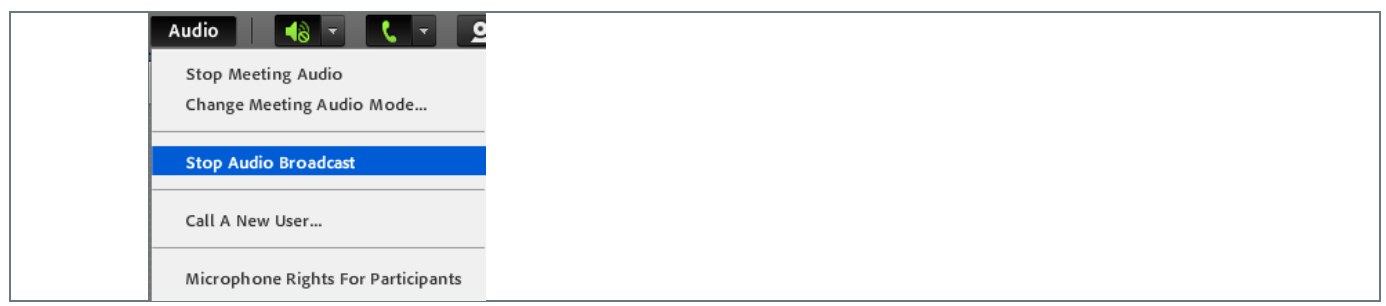

## CALL A NEW USER

The host can dial out to an individual to include as a participant in the audio conference call.

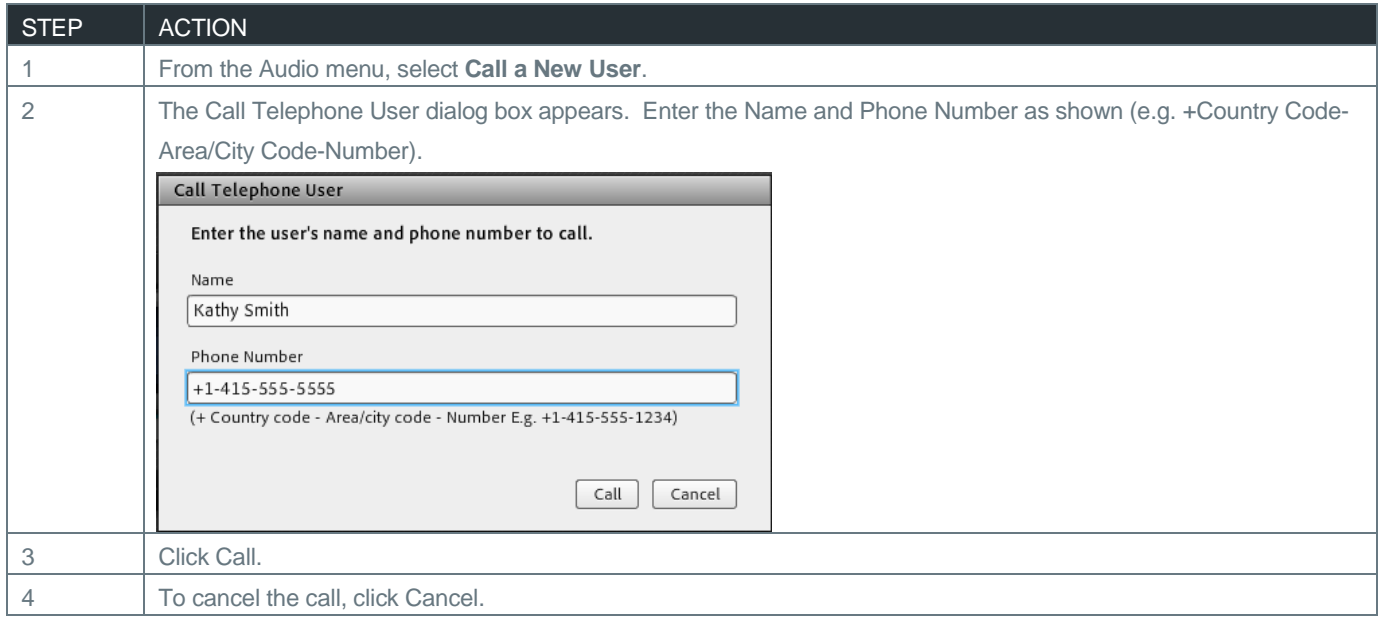

## MICROPHONE RIGHTS FOR PARTICIPANTS

When using computer or VoIP or a blend of both Reservationless-Plus audio and VoIP, the Host can enable microphone rights for attendees. This allows those attendees to speak to the host, presenter(s) and attendees in the meeting.

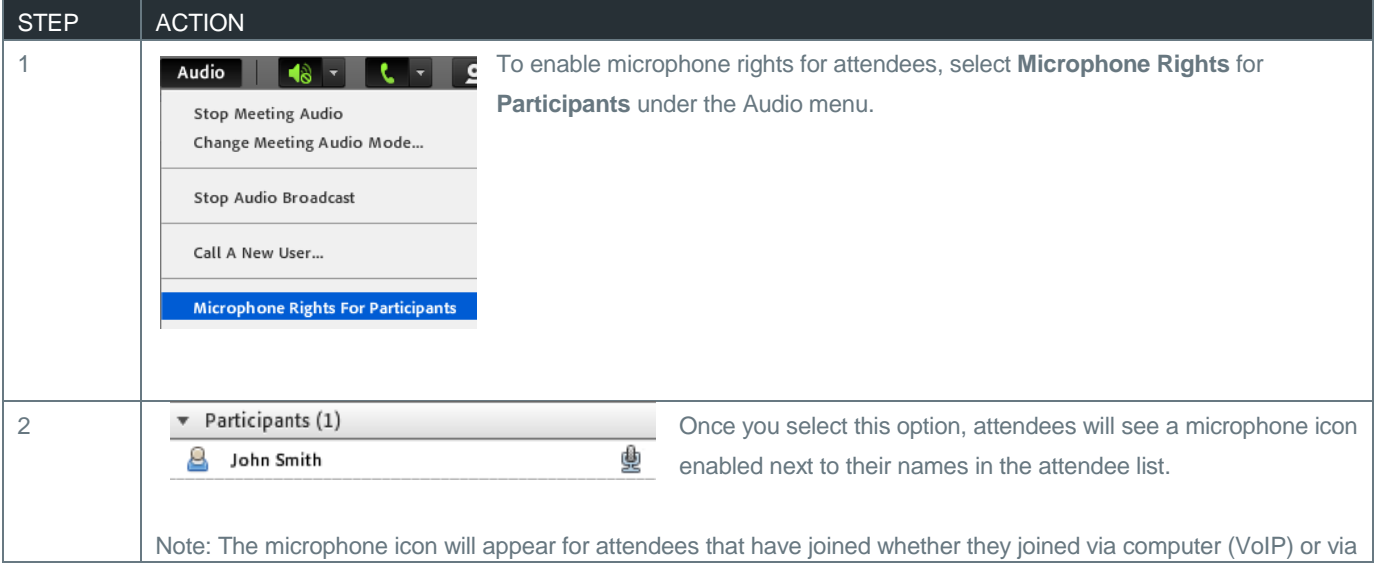

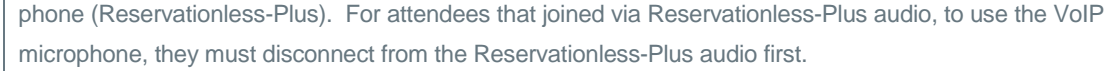

## HOSTING A WEB MEETING WITH AUDIO CONFERENCE CONTROLS

#### AUDIO STATUS

After participants connect to an audio conference, status icons appear next to their names in the participant list.

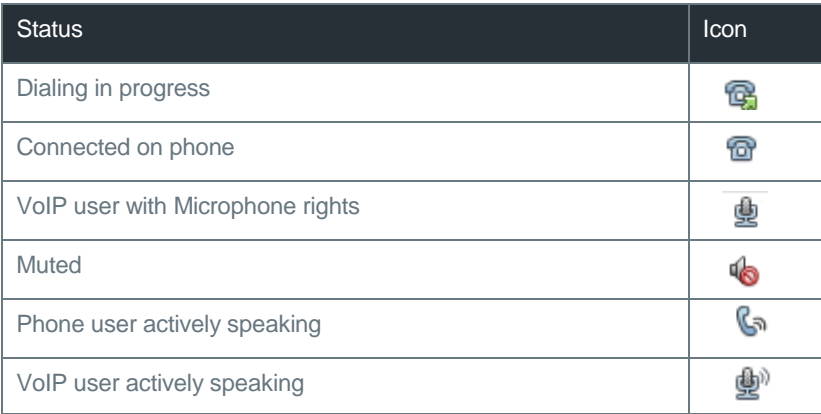

#### DRAG AND DROP ATTENDEE MERGE

The meeting host can merge the attendee name with the attendee's phone number when an attendee uses the dial-in option.

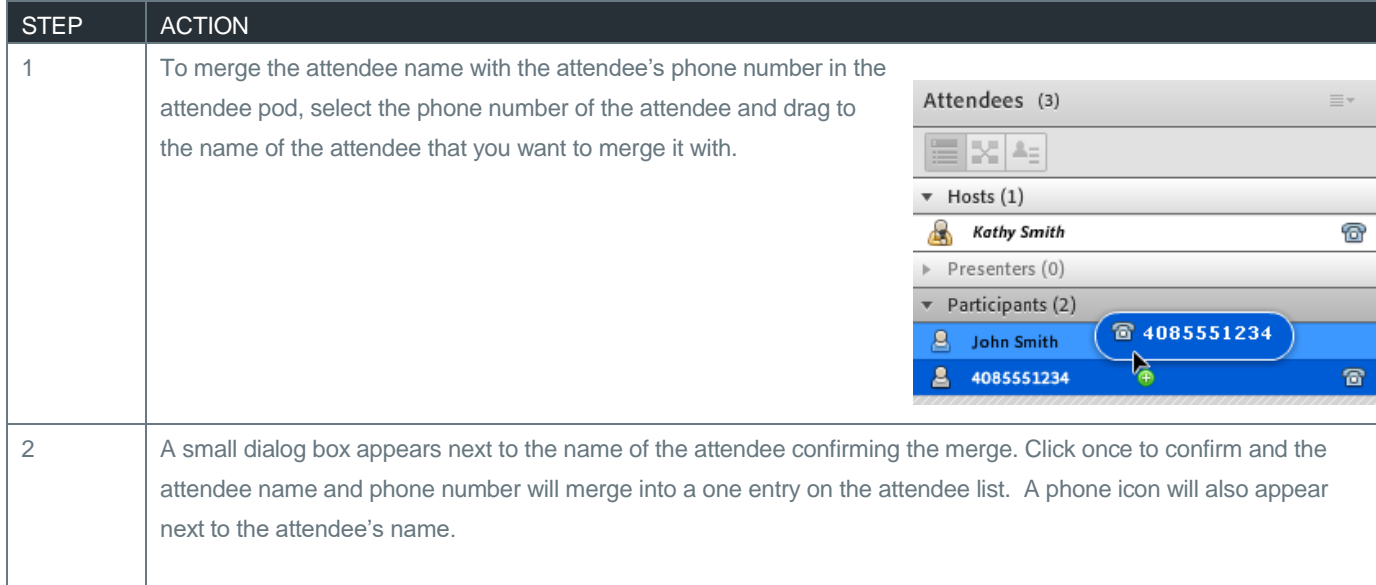

#### EDITING MY INFO

Meeting hosts can modify his or her own name and/or phone number as it appears in the attendee pod.

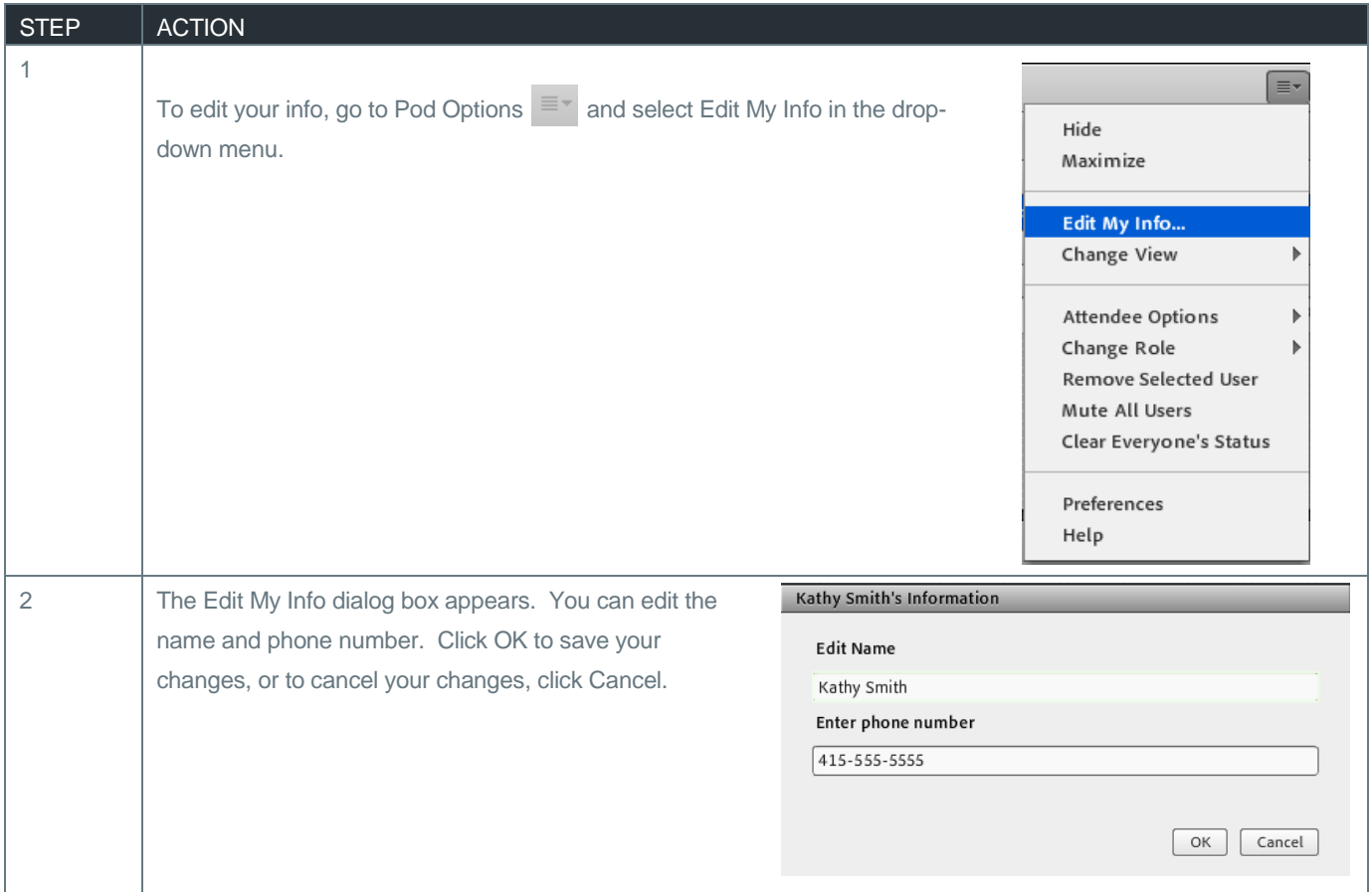

Meeting hosts can edit an attendee's name and phone number as it appears in the attendee pod.

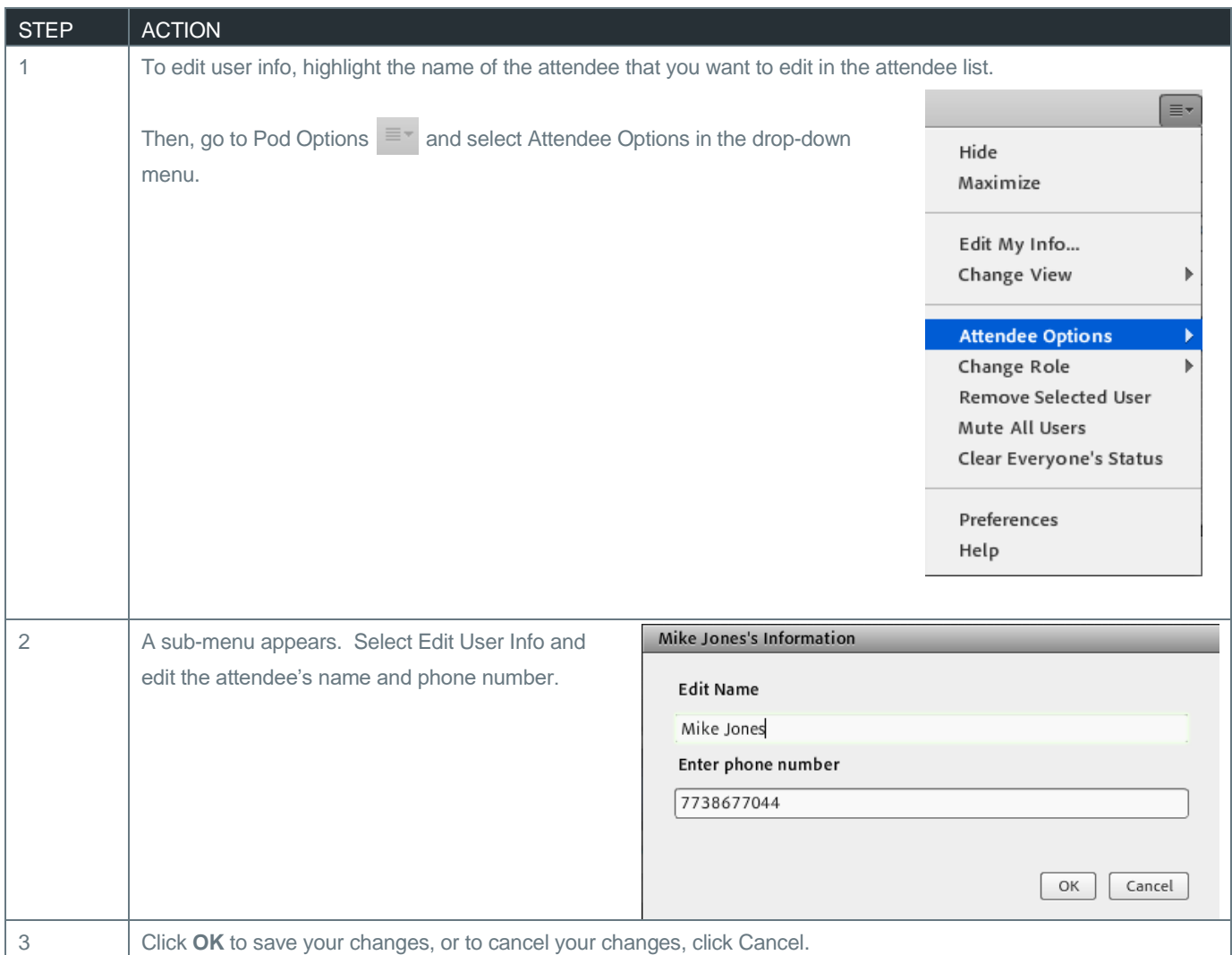

## MASKING ATTENDEE PHONE NUMBERS

The meeting host can mask the phone number of manually dialed in attendees.

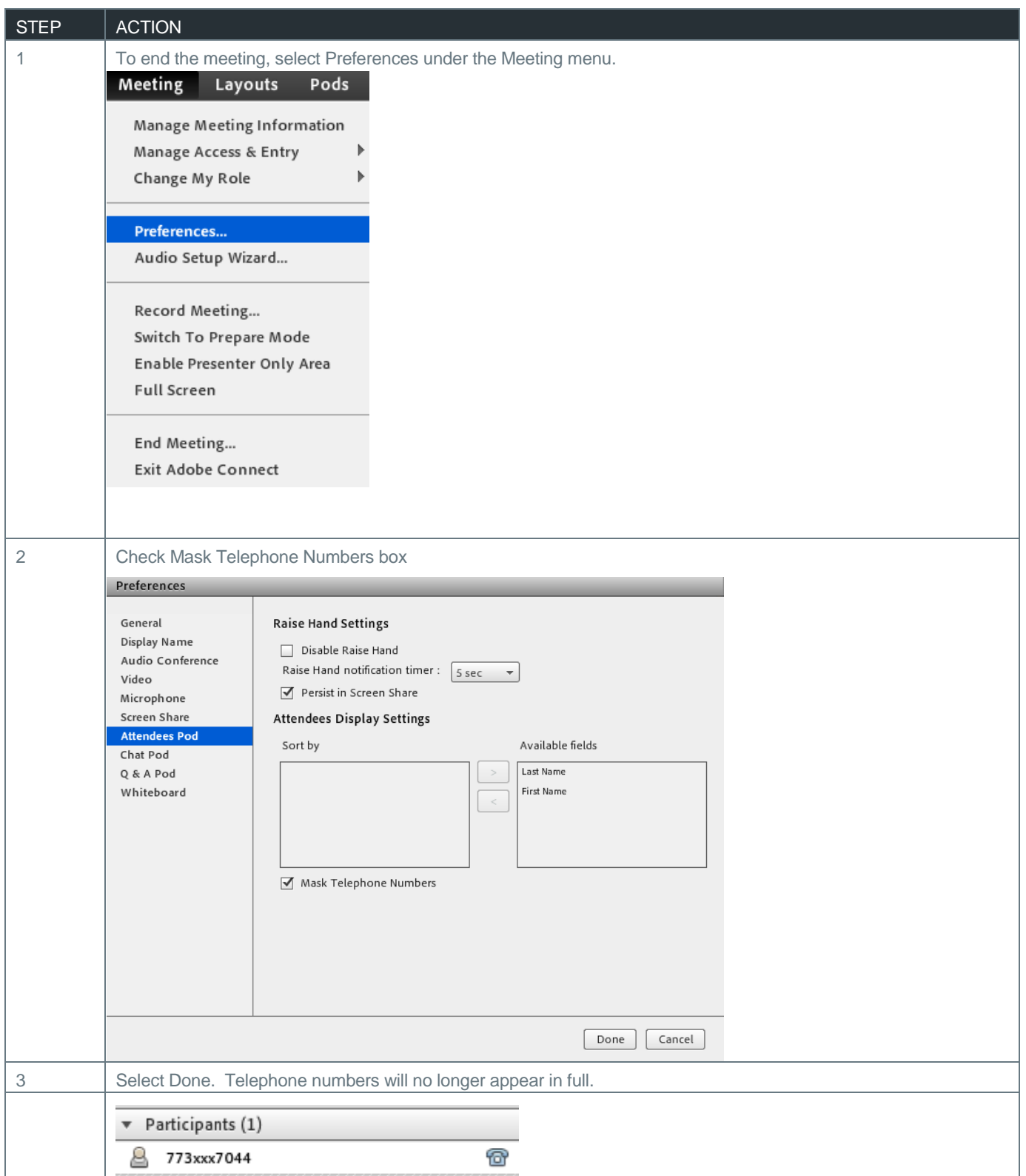

## MUTING AND UNMUTING AN ATTENDEE

The meeting host can mute and/or unmute attendees from the Adobe Connect user interface.

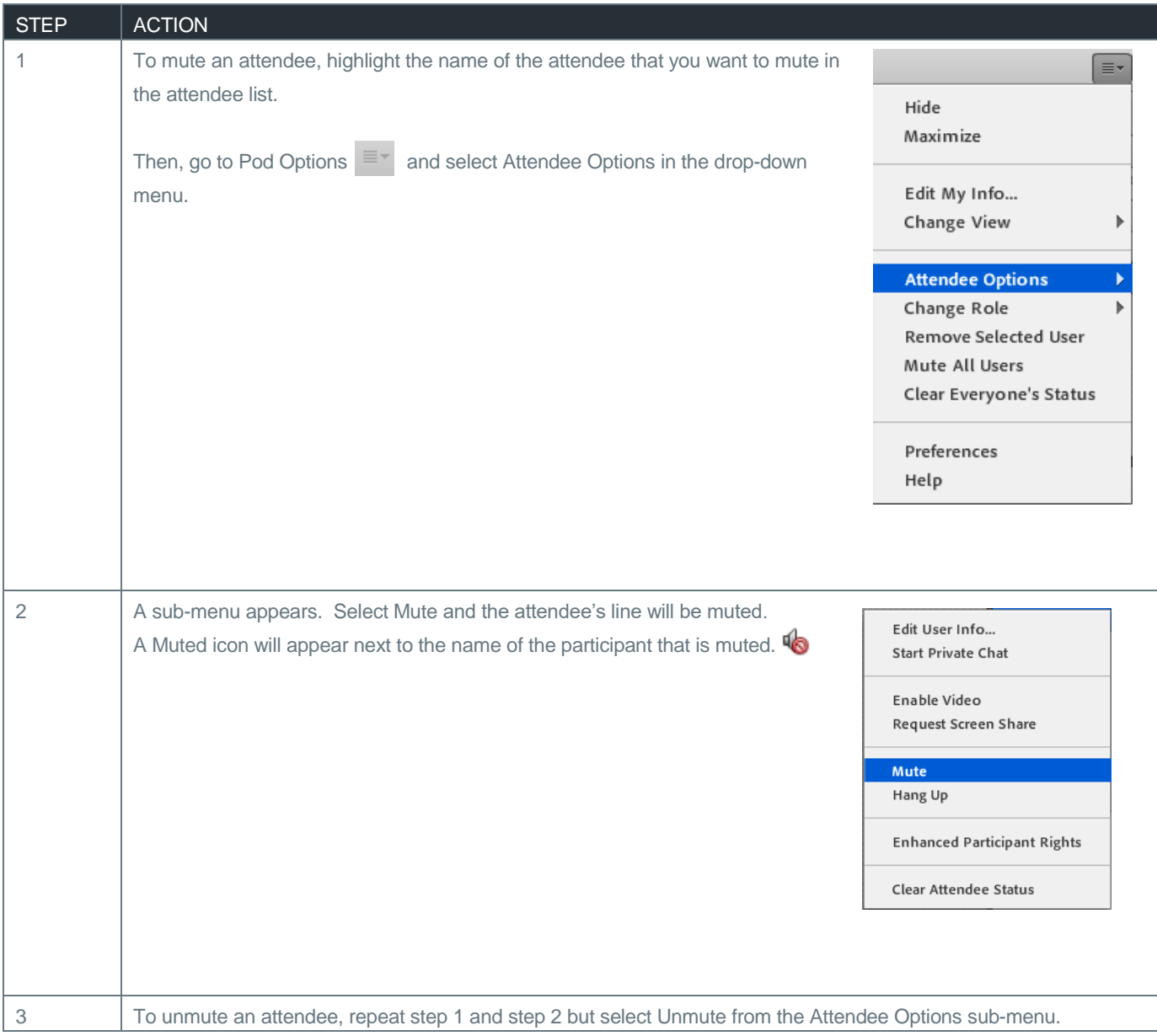

## MUTING OR UNMUTING ALL USERS

Meeting hosts can mute and/or unmute all user lines at the same time.

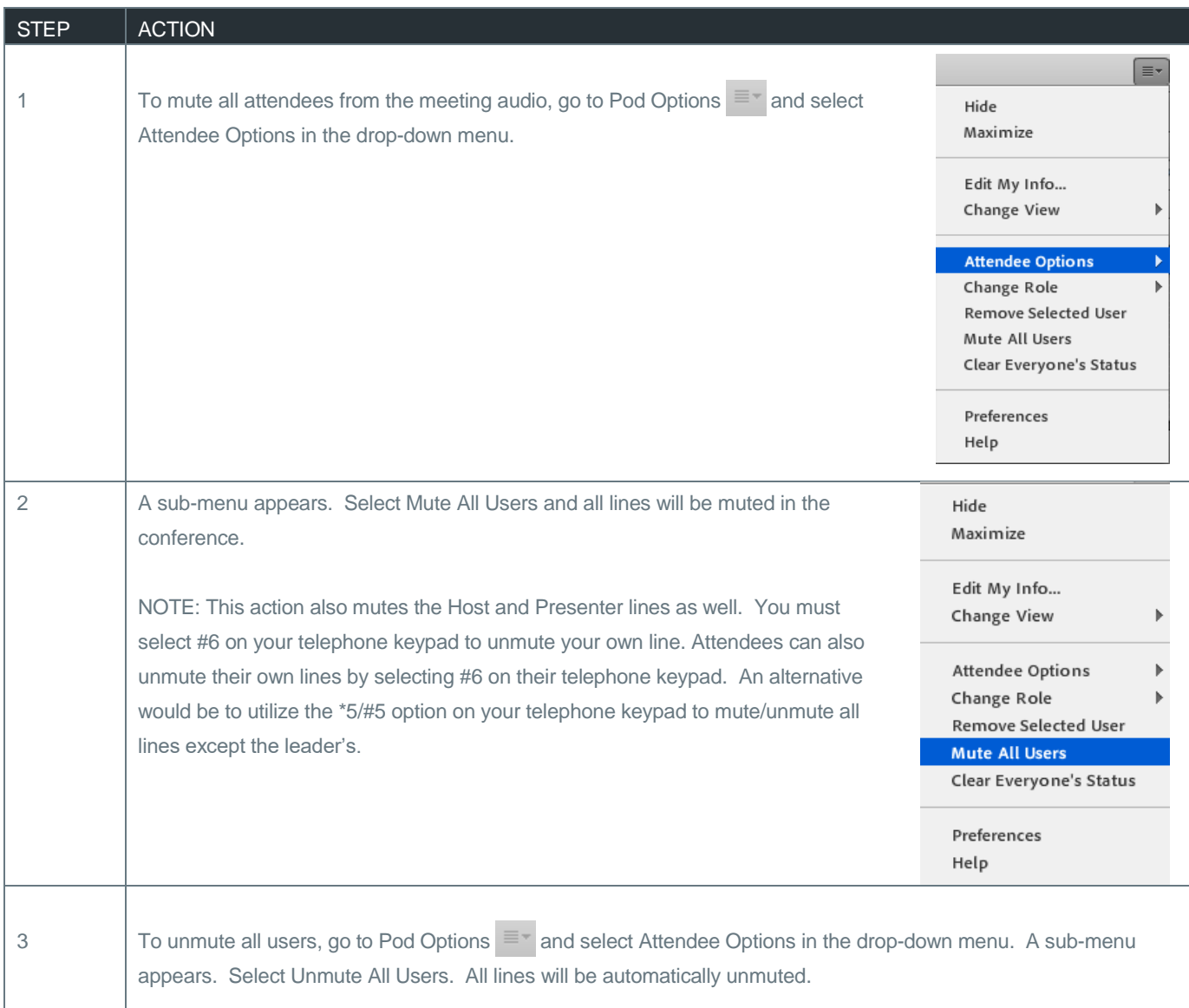

#### DISCONNECT AN ATTENDEE FROM THE AUDIO

The meeting host can disconnect an attendee from the meeting audio. Please note that this does not prevent the attendee from rejoining the audio conference call.

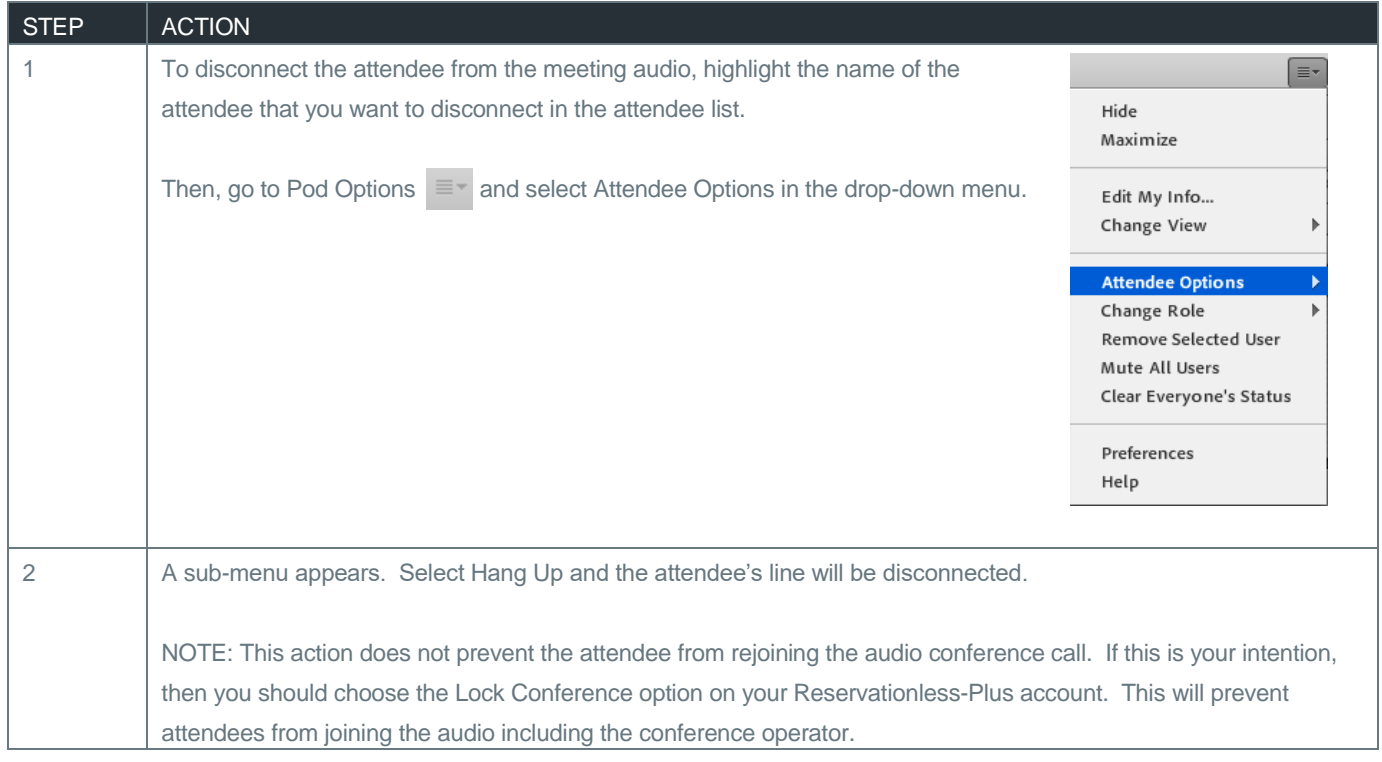

#### CREATING BREAKOUT ROOMS

Breakout rooms are sub rooms that can be created within a meeting or training session. They are useful for splitting a large group into smaller groups that can talk and collaborate with each other.

Note: To use the breakout rooms feature, you must have the sub conferencing feature enabled on your Reservationless-Plus account. Once enabled, your account can handle up to 15 breakout rooms with the maximum number of ports set up on your account. If you do not know if your account has sub conferencing feature enabled or the maximum number of ports per meeting, please contact customer service or go to [www.tcconline.com](http://www.tcconline.com/) to see your account details.

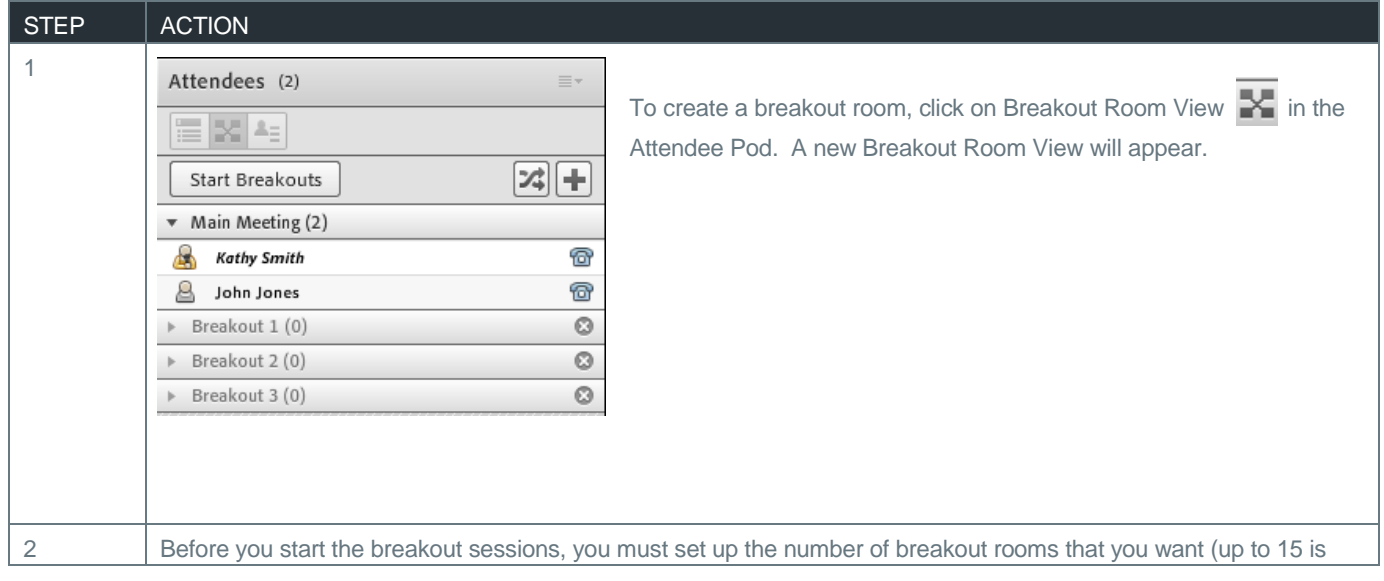

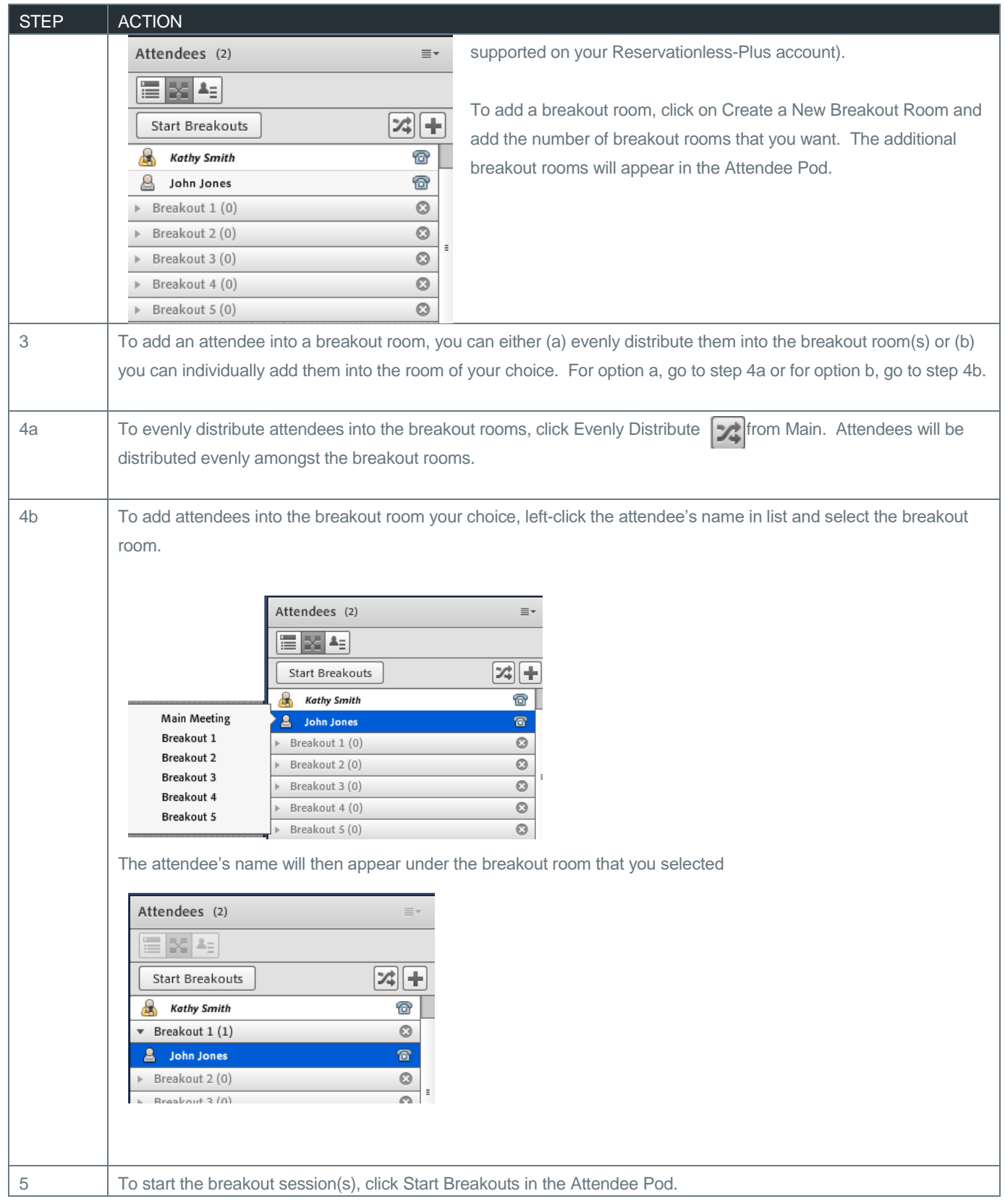

#### BRINGING ATTENDEES INTO THE MAIN MEETING

The Host can bring attendee(s) back into the Main Meeting at any time during the breakout session(s).

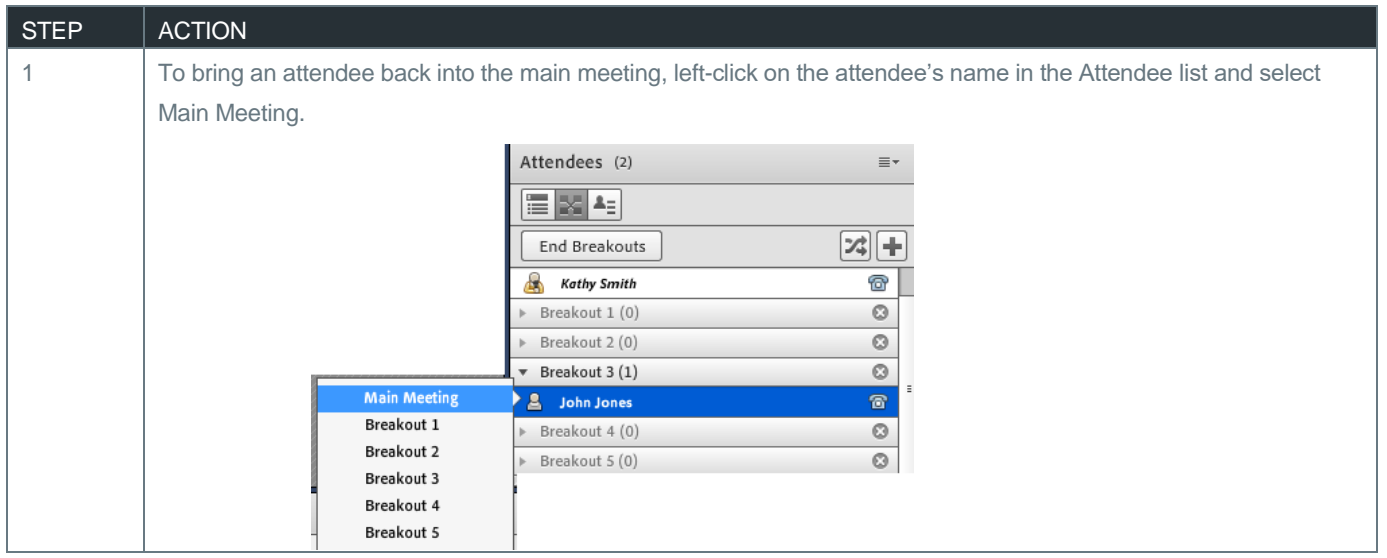

#### ENDING BREAKOUT ROOMS

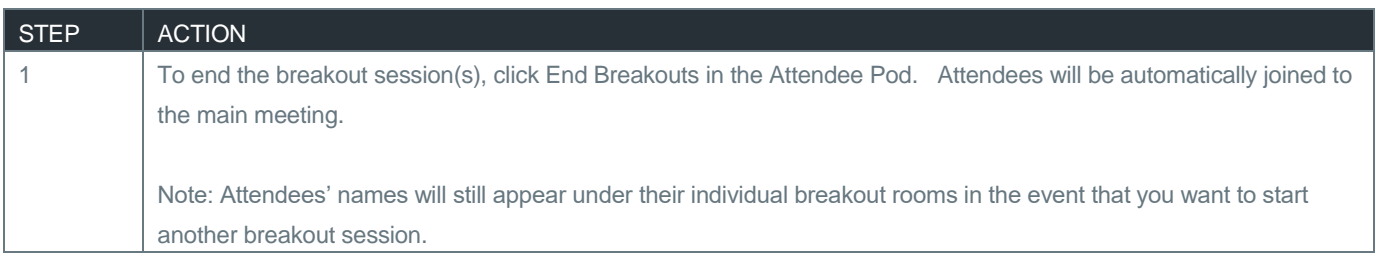

## REMOVING AUDIO RIGHTS FROM ALL

This option allows the host to disconnect all Reservationless-Plus audio and VoIP lines from all presenters and attendees.

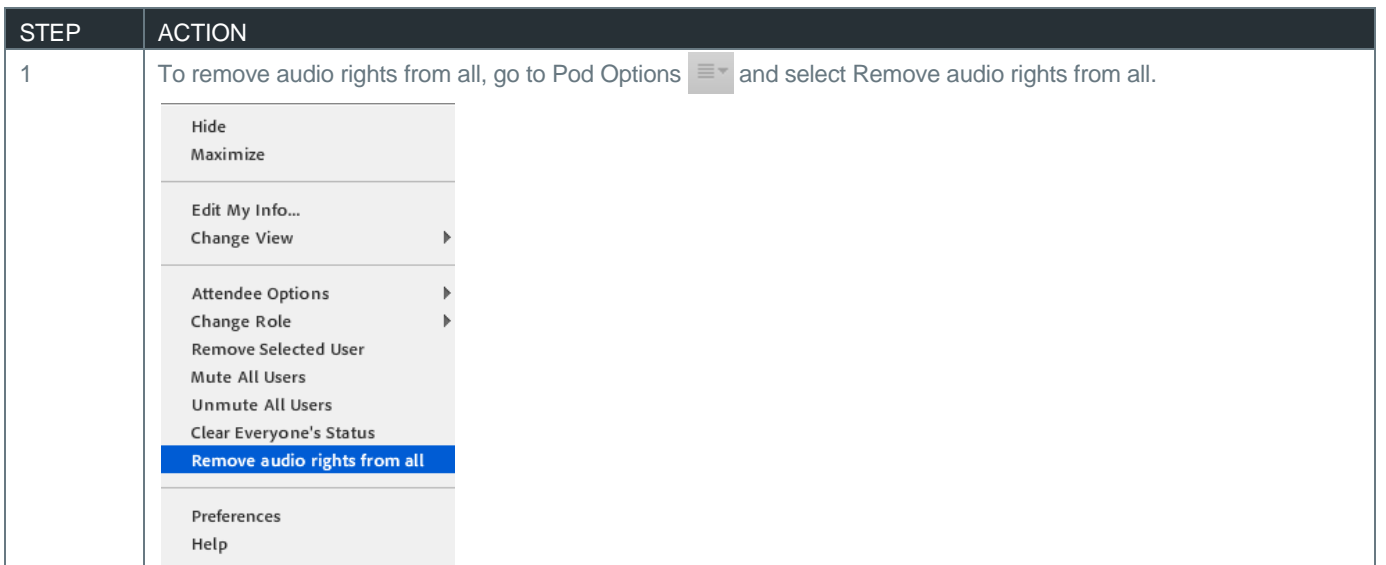

#### FROM THE SPEAKER MENU

#### MUTING AND UNMUTING YOUR COMPUTER SPEAKERS

Meeting hosts, presenters and participants can mute or mute their computer speakers from the web meeting interface.

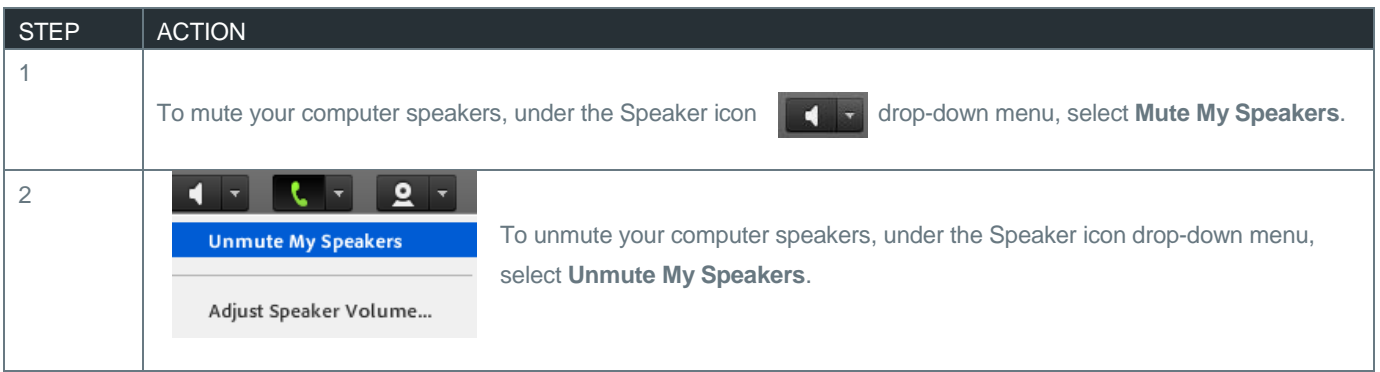

### MUTE CONFERENCE AUDIO ONLY

The Host can mute conference audio only when connected to the meeting via phone. This option mutes the computer audio when you are actively speaking via the phone on your Reservationless-Plus audio conference.

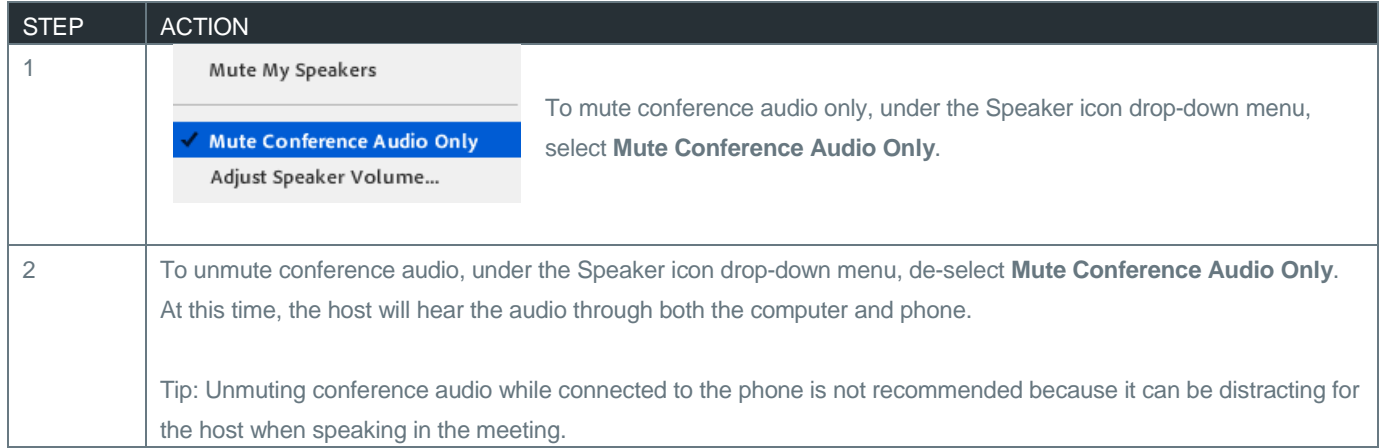

### ADJUST SPEAKER VOLUME

The host, presenter(s), and attendees can adjust their computers' speaker volume during the meeting.

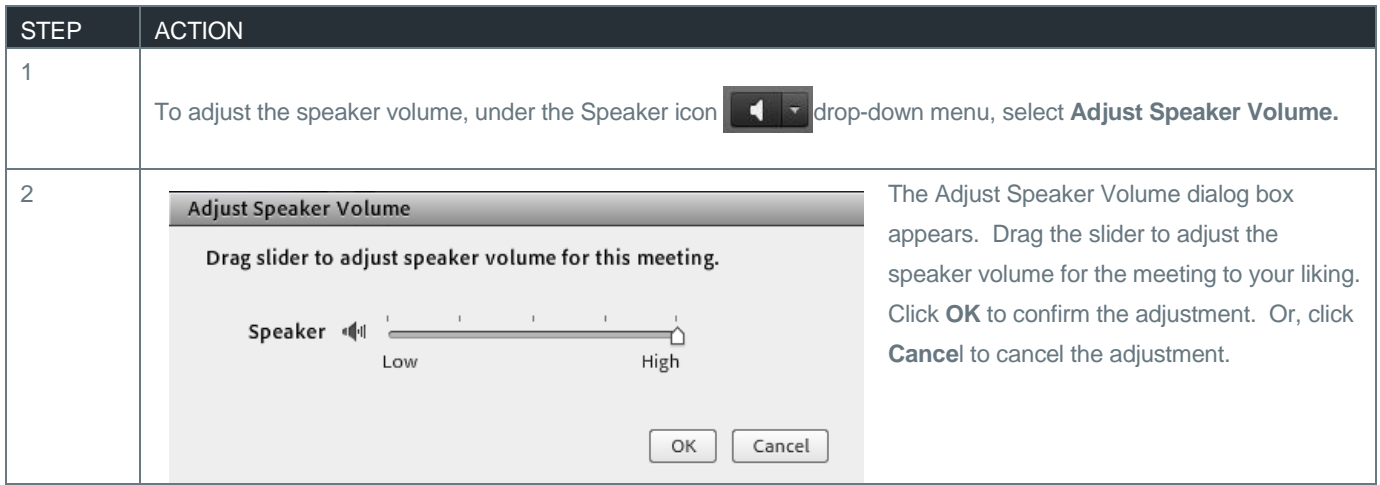

## FROM THE PHONE MENU

### MUTING AND UNMUTING YOUR PHONE LINE

Meeting hosts, presenters and participants can mute or mute their audio conference lines from the web meeting interface.

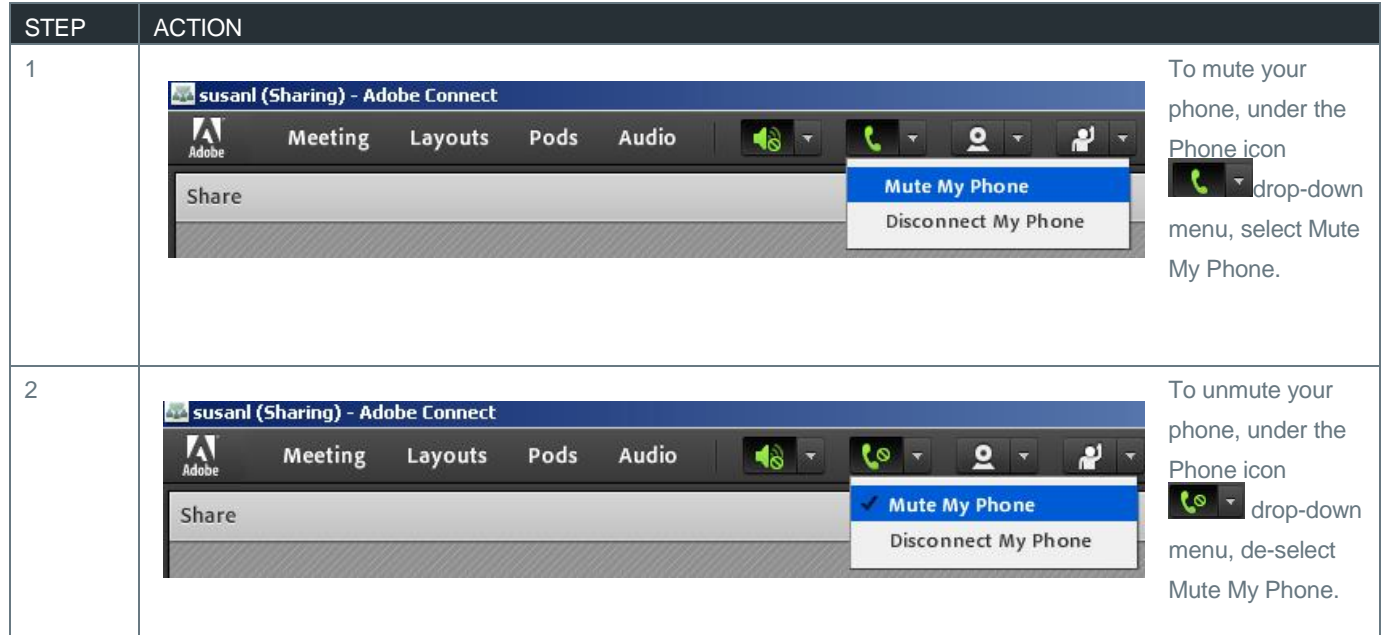

#### DISCONNECTING MY PHONE

Meeting hosts, presenters and participants can disconnect their phone lines at any time during the meeting.

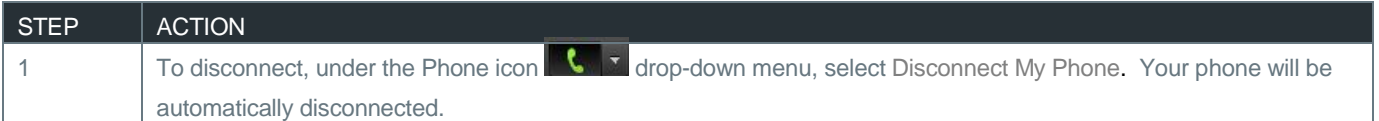

#### FROM THE NOTIFICATION MENU

The notification menu displays the Reservationless-Plus audio conference dial-in details to join the meeting.

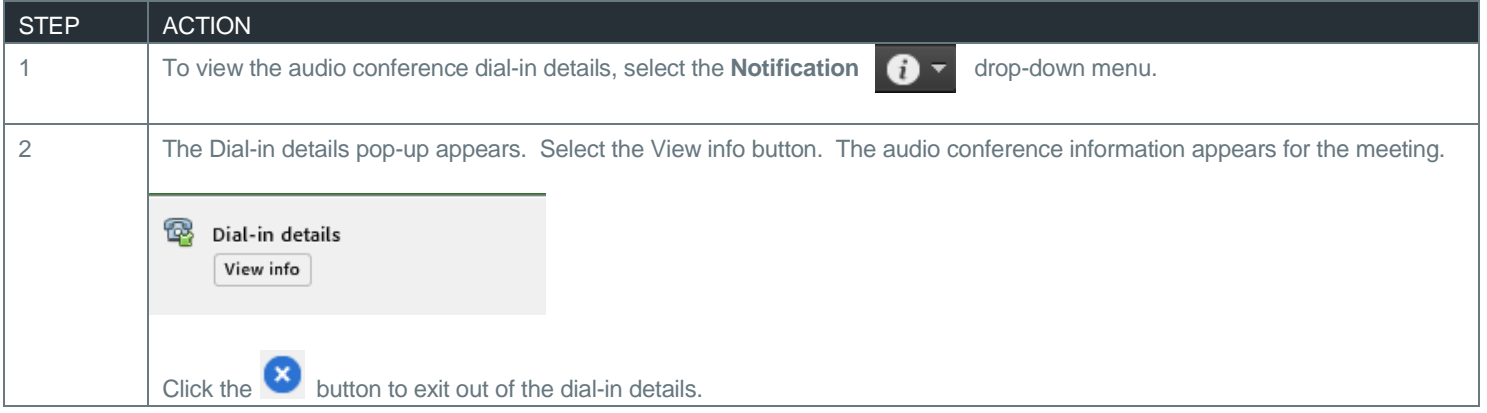

### FROM THE MEETING MENU

### RECORDING A MEETING

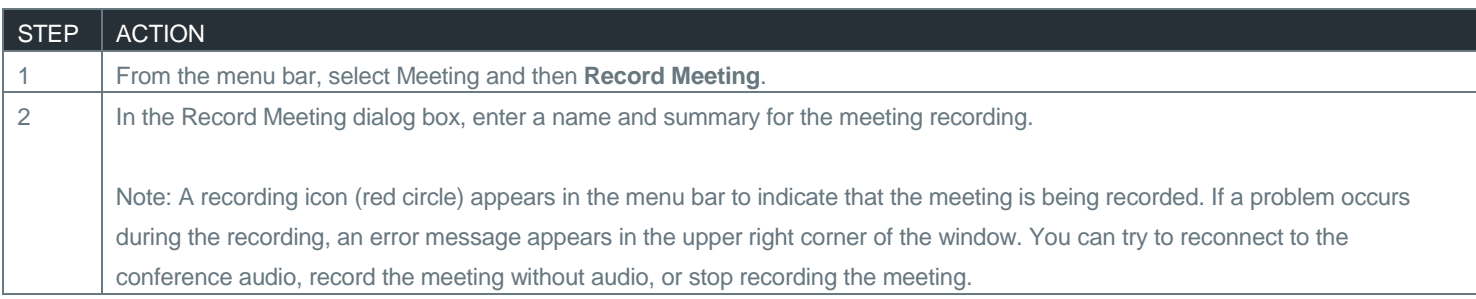

#### ENDING THE MEETING

Once you have completed your meeting, you must end the meeting properly for all attendees to be disconnected from both the Reservationless-Plus audio and the Adobe Connect web conference.

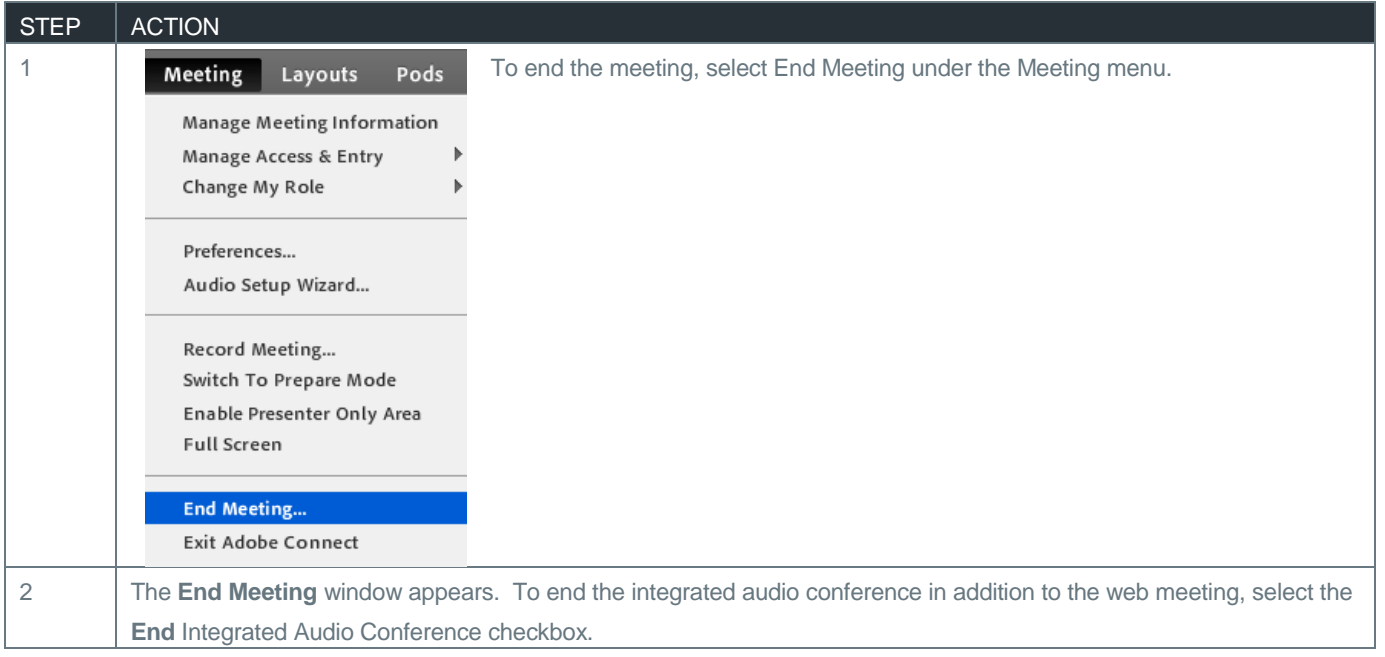

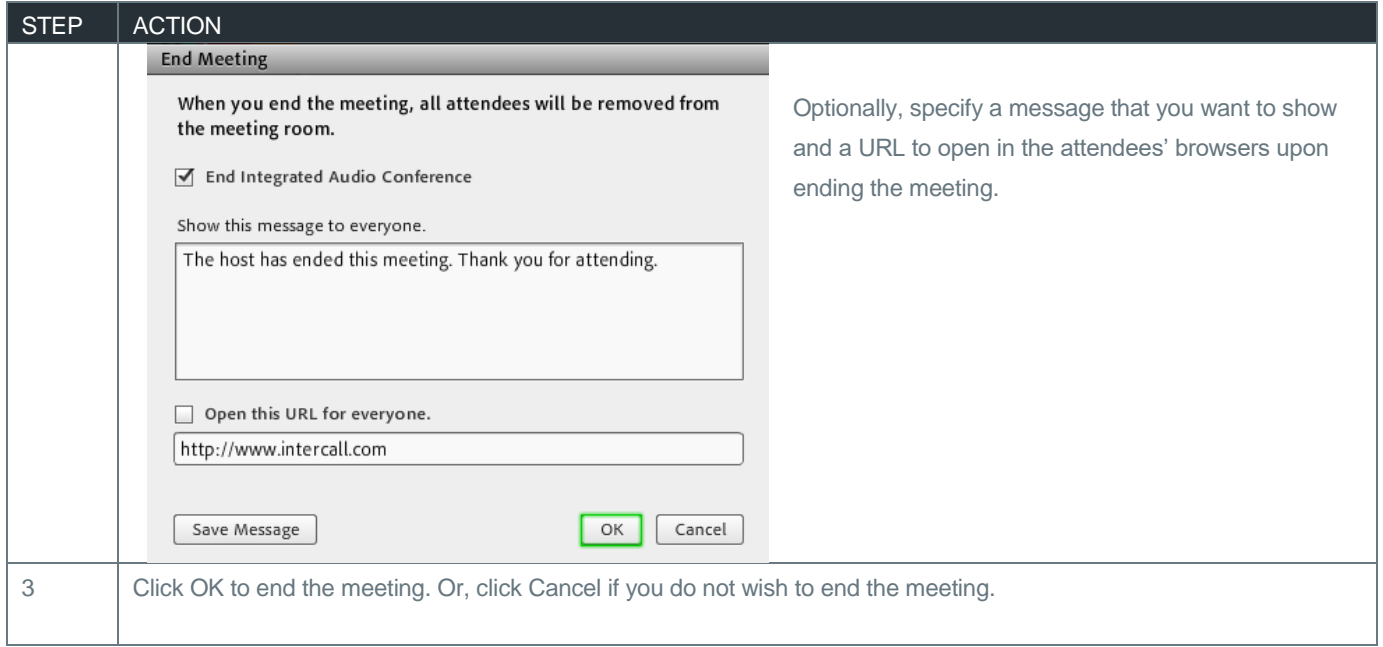